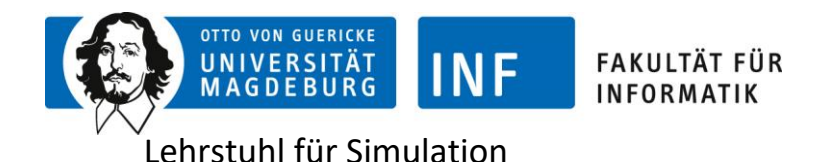

## Introduction to Simulation

Assignment 1: Getting to know AnyLogic

Follow these steps to run a simple continuous simulation with AnyLogic:

- 1. Start AnyLogic
- 2. Create a new Model called *Assignment1* by right-clicking in the project explorer and choosing *New*  $\rightarrow$  *Model...* (or by clicking on the model icon in the toolbar)
- 3. Navigate to the *System Dynamics* palette by selecting the correct icon/name from the lefthand toolbar.
- 4. Keep the selection *Start creating an new model from scratch* and click *Finish*
- 5. Drag a *Parameter* from the *General* palette to the canvas. Change the parameter *Name* to a and *Default value* to 0.175*.*
- 6. Create the parameters b=0.125 and c=0.001 analogously.
- 7. Drag a *Stock Variable* from the *System Dynamics* palette to the canvas and change the variable *Name* to Hare and *Initial value* to 400*.* Set the *Equation mode* to *Custom* (radio button).
- 8. Enter the following differential equation in the field  $d$  (Hare) /dt=
	- $a *$  Hare  $c *$  Hare  $*$  Fox
- 9. Create the visible links to the Parameters by clicking on the grey area in the differential equation field and select *Create a link from a*; analogously for c.
- 10. Drag a *Stock Variable* from the *System Dynamics* palette to the canvas and change the variable *Name* to Fox and *Initial value* to 37*.* Set the *Equation mode* to *Custom.*
- 11. Enter the following differential equation in the field  $d$  (Fox) /dt=
	- $-b * Fox + c * Hare * Fox$
- 12. Create the visible links (for Hare and Fox) by clicking on the grey area in the differential equation field and selecting the appropriate options.
- 13. Drag a *Time Plot* from the *Analysis* palette.
- 14. Open the *Scale* slider of the *Properties* dialogue and select the *Fixed* for the *Vertical scale* and enter 1000 in the *to* field.
- 15. Add a data item by clicking the <Plus-sign> button and enter Hare in the *Value* and the title field.
- 16. Add a data item by clicking the <Plus-sign> button and enter Fox in the *Value* and the title field.
- 17. Right click on the *Simulation: Main* object in the project explorer and select *Run.*
- 18. Click on the *Run* button. You can stop or pause the simulation by clicking the <Stop Symbol> or <Pause Symbol> button in the Tools Menu bar.
- 19. After the run is complete, close the simulation window.
- 20. Modify the value of the constant *b* to twice its present value and repeat steps 15 to 17. How have the results changed? Can you explain the new behaviour?
- 21. Return *b* to its original value and change the value of *c* to three times its original value. How does this affect the simulation results? Can you explain the new behaviour?